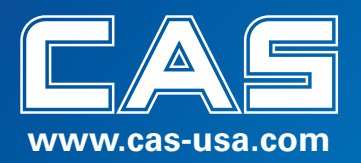

**The procedures listed below are a quick description of how to program some of the most common features of the scale. Some procedures may require a password. When prompted, enter your password. If none has been assigned to you, call your CAS Service Representative for assistance.**

### **Department Names**

Press the MENU key. Press 2. PLU Data Table I. Press 1. Department. Press 1. New/Edit Department. Enter the Department Number (1~99) you wish to program and press Enter. Enter the Department Name (Up to 28 characters and spaces) and press Enter. Repeat these steps for all remaining Departments.

## **Category Names**

(Departments must be programmed before Category Names.)

Press the MENU key. Press 1. PLU. Press 6. Speed Key. Press 5. New/Edit Category. Press the Create key. Enter the Category Number and Press Enter. Enter the Category Name (Up to 28 characters and spaces) and press Enter. Enter the Category Image Name or press the TEST key and select the image name from the list. Repeat these steps for all remaining Categories.

## **Create a New PLU**

There are several fields that may be programmed for each PLU. The number of fields is affected by the Type of PLU you select and the settings in Menu 1144 Select PLU Items. This example represents the fields that will be available on a new CL7200 right out of the box.

### **Weigh Mode PLU**

Press the MENU key. Press 1. PLU. Press 2. New/Edit. Enter the Department Number (1  $\sim$  99) that the new PLU will be assigned to and press ENTER. Enter the PLU Number (1  $\sim$  999999) you wish to create and press ENTER. Enter the PLU Type (1 for Weight or 2 for Non-Weight or 3 for By Count.) This example is for a Weigh Mode PLU so enter a 1 and press ENTER. Enter the first line of the PLU Name and press ENTER. (Up to 38 characters and spaces are available on each line of PLU Name, keep in mind that the font size on the label format may not allow you to print all 38 characters.) Enter the second line of the PLU Name (if any) and press ENTER. Enter the Group No. (1  $\sim$  99) and press ENTER. Enter the Origin No (if any) and press ENTER. Enter the Item Code (1 ~ 999999) and press ENTER. Enter the Unit Price and press ENTER. Enter the Tare Weight and press ENTER. Enter the Sell By Date  $(1 \sim 9999)$  and press ENTER. Enter the Nutrifact No. (if any) that you want to link to this PLU and press ENTER. Enter the Ingredient Text [(if any) Up to 2100 characters and spaces] and press ENTER. Enter the Image File that will be associated with this PLU or press the TEST key and select the file from the list then press ENTER. Repeat these steps for all remaining PLU's or press the *Sales Mode* key to exit.

# **Non Weigh Mode PLU**

Press the MENU key. Press 1. PLU. Press 2. New/Edit. Enter the Department Number (1  $\sim$  99) that the new PLU will be assigned to and press ENTER. Enter the PLU Number (1  $\sim$  999999) you wish to create and press ENTER. Enter the PLU Type (1 for Weight or 2 for Non-Weight or 3 for By Count.) This example is for a Non Weigh Mode PLU so enter a 2 and press ENTER. Enter the first line of the PLU Name and press ENTER. (Up to 38 characters and spaces are available on each line of PLU Name, keep in mind that the font size on the label format may not allow you to print all 38 characters.) Enter the second line of the PLU Name (if any) and press ENTER. Enter the Group No. ( $1 \sim 99$ ) and press ENTER. Enter the Origin No (if any) and press ENTER. Enter the Item Code  $(1 \sim 999999)$  and press ENTER. Enter the Unit Symbol

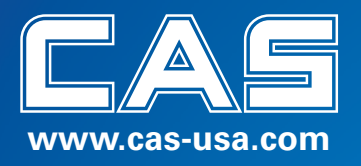

No. (1~8) and press ENTER. Enter the Unit Price and press ENTER. Enter the Sell By Date (1 ~ 9999) and press ENTER. Enter the Nutrifact No. (if any) that you want to link to this PLU and press ENTER. Enter the Ingredient Text [(if any) Up to 2100 characters and spaces] and press ENTER. Enter the Image File that will be associated with this PLU or press the TEST key and select the file from the list then press ENTER. Repeat these steps for all remaining PLU's or press the *Sales Mode* key to exit.

# **By Count Mode PLU**

Press the MENU key. Press 1. PLU. Press 2. New/Edit. Enter the Department Number (1  $\sim$  99) that the new PLU will be assigned to and press ENTER. Enter the PLU Number (1  $\sim$  999999) you wish to create and press ENTER. Enter the PLU Type (1 for Weight or 2 for Non-Weight or 3 for By Count.) This example is for a By Count Mode PLU so enter a 3 and press ENTER. Enter the first line of the PLU Name and press ENTER. (Up to 38 characters and spaces are available on each line of PLU Name, keep in mind that the font size on the label format may not allow you to print all 38 characters.) Enter the second line of the PLU Name (if any) and press ENTER. Enter the Group No. (1  $\sim$  99) and press ENTER. Enter the Origin No (if any) and press ENTER. Enter the Item Code (1 ~ 999999) and press ENTER. Enter the number of Pieces (1~99) and press ENTER. Enter the Unit Symbol Number (1~8) and press ENTER. Enter the Unit Price and press ENTER. Enter the Sell By Date (1 ~ 9999) and press ENTER. Enter the Nutrifact No. (if any) that you want to link to this PLU and press ENTER. Enter the Ingredient Text [(if any) Up to 2100 characters and spaces] and press ENTER. Enter the Image File that will be associated with this PLU or press the TEST key and select the file from the list then press ENTER. Repeat these steps for all remaining PLU's or press the *Sales Mode* key to exit.

# **PLU Price Changes**

Press the MENU key. Press 1. PLU. Press 1. Change Unit Price. Enter the Department Number of the PLU you want to change and press ENTER. Enter the PLU Number that you want to change the price of and press ENTER. Enter the new Unit Price and press ENTER. (This is a permanent price change.) To change the Unit Price of another PLU press the 1 key and repeat this procedure. To exit, press the *Sales Mode* key.

# **Print Inhibit**

Press the MENU key. Press 7. Print. Press 1. Print Label Item. You will see a list of Label Items that can be turned OFF or ON. Use the navigation keys to select the Label Items that you want to inhibit. Enter a 1 or a Y to make that Label Item print or you can enter a 0 or an N to make it not print. When finished press the SAVE key. To exit press the *Sales Mode* key.

# **Date & Time**

Press the MENU key. Press 8. Scale Config. Press 4. Date/Time. Enter the current Date in the correct format (MMDDYY) and press ENTER. Enter the current Time and press ENTER (you do not have to enter the seconds). Next you can select the print format of the Dates. To print the three letter abbreviation enter a 1; to print the Dates as all numbers enter a 0. Then press ENTER. Enter the format for the Year by selecting a 1 for two digits or a 0 for the four digit year and press ENTER. Next select the Time format, enter either a 1 for the 12 hour (AM/PM) or a 0 for the military time format and press ENTER. The next item to select is the symbol or punctuation mark that separates the Date. This is usually a dash but you

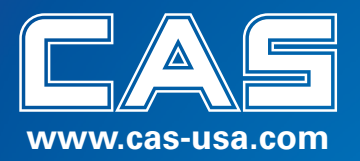

can select any character or symbol that you want. Enter the symbol and press ENTER. The last item to program is the symbol or punctuation mark that separates the Time. This is usually a colon, but you can select any character or symbol that you want. Enter the symbol and press ENTER. To exit press the *Sales Mode* key.

### **Store Name and Address**

Press the MENU key. Press 4. Store Data Table. Press 1. Store. Press 1. New/Edit Store. Enter the Store No. (1 – 9) and press ENTER. Enter the Store Name and press ENTER. (You can use up to 25 characters and spaces) Enter the Store Telephone No. and press ENTER. Enter the Text/Address and press ENTER. (Up to 79 characters and spaces. (Note: Depending on the font size on the label, not all characters will print.) Repeat these steps to program any other Stores. To exit, press the *Sales Mode* key.

## **Global Label Format**

Press the MENU key. Press 5. Global Setting. Press 1. Label Format. Enter a 1 or a Y for the "Use Global Label" and press ENTER. Enter the Label Format number for the PLU Labels and press ENTER. Enter the Label Format number for the MISC Label and press ENTER. Enter the Label Format number for the TOTAL Label and press ENTER. Enter the Label Format number for the Frequent Shopper (FSP) Label and press ENTER. The Reverse Total Label and Reverse Item Label are used to print the label information "upside down" on those two types of labels. Enter a 1 or Y to enable reverse print or a 0 or N to print normally. When the "Use Global Label" is set to a Y there is no Label No. prompt when programming a PLU. To exit, press the *Sales Mode* key.

# **Global Barcode Format**

Press the MENU key. Press 5. Global Setting. Press 2. Barcode . Enter a 1 or a Y for the "Use Global Barcode" and press ENTER. Enter the Barcode Format number that will be used by all Weigh mode PLU's and press ENTER. Enter the Barcode Format number for all Non-Weigh mode PLU's and press ENTER. Enter the Barcode Format number for all By Count mode PLU's and press ENTER. Enter the Barcode Format number for all Fixed Weight PLU's and press ENTER. Enter the Barcode Format number for the MISC WEIGHT PLU and press ENTER. Enter the Barcode Format number for the MISC NON WEIGHT PLU and press ENTER. Enter the Barcode Format number for the MISC COUNT PLU and press ENTER. Enter the Barcode Format number for the ADD UP TOTAL label and press ENTER. Enter the Barcode Format number for the ADD UP TOTAL 2 and press ENTER. Enter the Barcode Format number for PLU Barcode 2 and press ENTER. To exit, press the *Sales Mode* key.

### **Sample Printing**

To enable/disable the printing of a Sample Label when completing the Programming of a PLU, press the MENU key. Press 1. PLU. Press 7. Sample Print. Enter a 1 or Y to enable printing or enter a 0 or N to disable printing of the Sample Label. Press the SAVE key. To exit, press the *Sales Mode* key.

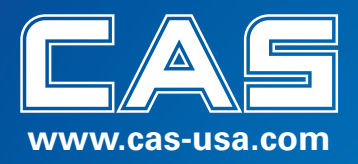

## **Create Advertisement**

Press the MENU key. Press 4. Store Data Table. Press 3. Advertisement . Press 2. Create Ad Playlist. Enter the Message No. (1~9) and press ENTER. Enter the File Name or press the TEST key and choose a file or files from the list then press ENTER. Enter a 1 or Y to use or a 0 or N to not use this Message No and press ENTER. If you select 0 or N you will be returned to the Menu screen. If you select 1 or Y, enter the Image Show Time (HH:MM:SS) for each file then press ENTER. Enter a 0 or N to not use the Date Setting function and have the advertisement display all of the time when the scale is idle or enter 1 or Y to program a specific time for the advertisement to be displayed. If you enter 1 or Y and then press EN-TER, enter the days of the week (SMTWTFS) that you would like the advertisement to be displayed on by pressing a 1 to display the ad and a 0 to not display the ad on that day then press ENTER. Enter a Start Date for the ad (MMDDYY) and press ENTER. Enter an End Date for the ad and press ENTER. Enter a Start Time for the ad then press ENTER. Enter an End Time for the ad then press ENTER. (Note: If you leave the Time entries at 00:00:00 the ad will be displayed for the entire day as long as the scale is idle.) To program another advertisement repeat these steps. To exit, press the *Sales Mode* key.

## **Advertisement Delay Time**

Press the MENU key. Press 4. Store Data Table. Press 3. Advertisement. Press 1. Video Configuration. Enter the delay time (0~6000 seconds) for the advertisement to start after the scale is idle, then press ENTER. (Entering a 0 will disable ads)

# **PLU Speed Key**

Press the MENU key. Press 1. PLU. Press 6. Speed Key. Press 1.Edit Speed Key. Enter the Category Number that the Speed Key will be assigned to and press ENTER. Enter the Speed Key number and press ENTER. Enter 1 for the key Type (1-PLU, 2-Function, 3-Category) and press ENTER. Enter the PLU number that you want to assign and press ENTER. Enter the Background Color  $(1-9)$  for the key and press ENTER. Enter the Font Color (1~9) and press ENTER. Enter the key size (1-1x1, 2-2x1, 3-1x2, 4-2x2, 5-3x2) and press ENTER. Enter the Font Size and press ENTER. Enter the Speed Key Name and press ENTER. To program another Speed Key repeat these steps. To exit, press the *Sales Mode* key.

### **Function Key**

Press the MENU key. Press 1. PLU. Press 6. Speed Key. Press 1.Edit Speed Key. Enter the Category Number that the Function Key will be assigned to and press ENTER. Enter the Speed Key number and press ENTER. Enter 2 for the key Type (1-PLU, 2-Function, 3-Category) and press ENTER. Enter the Function Code that you want to assign or press the TARE key and select the Function Code from the list and press ENTER. Enter the Background Color (1~9) for the key and press ENTER. Enter the Font Color  $(1~9)$  and press ENTER. Enter the key size  $(1-1\times1, 2-2\times1, 3-1\times2, 4-2\times2, 5-3\times2)$  and press ENTER. Enter the Font Size and press ENTER. Enter the Speed Key Name and press ENTER. To program another Function Key repeat these steps. To exit, press the *Sales Mode* key.

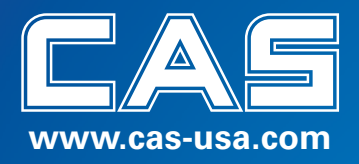

## **Category Key**

Press the MENU key. Press 1. PLU. Press 6. Speed Key. Press 1.Edit Speed Key. Enter the Category Number (100 for all Category Keys) that the Category Key will be assigned to and press ENTER. Enter the Speed Key number and press ENTER. Enter 3 for the key Type (1-PLU, 2-Function, 3-Category) and press ENTER. Enter the Category Number that you want to assign and press ENTER. Enter the Background Color  $(1~9)$  for the key and press ENTER. Enter the Font Color  $(1~9)$  and press ENTER. Enter the key size (1-1x1, 2-2x1, 3-1x2, 4-2x2, 5-3x2) and press ENTER. Enter the Font Size and press ENTER. Enter the Category Key Name and press ENTER. To program another Category Key repeat these steps. To exit, press the *Sales Mode* key.